## Instructions for Booking your Appointment for Parents' Evening

You will already have received your user-id and password via email. Enter www.rainowpri.cheshire.sch.uk and click on the **PARENT LOGIN** option shown below.

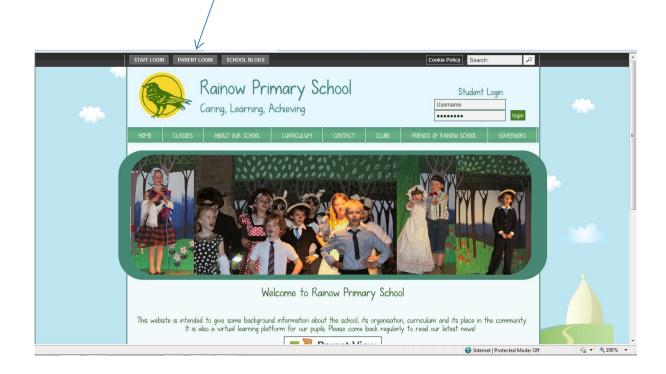

You will then be presented with the screen below which will list all the pupils you are associated with. Click on the Parents' Evenings option

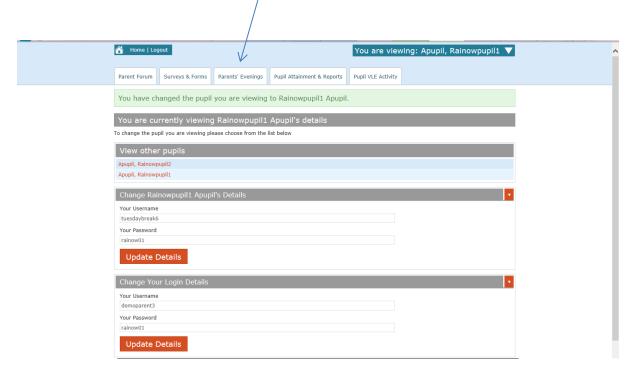

You will then see the screen below. The blue drop down box will show which child you are making an appointment for.

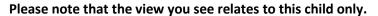

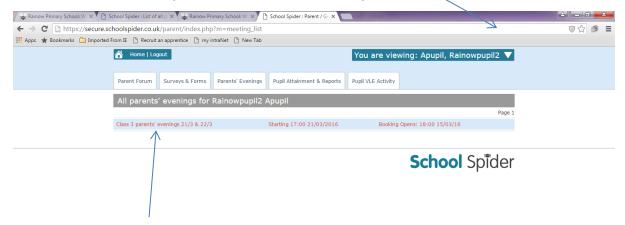

Click on the parents' evening link as shown above in red (the above dates are just an example)

## (PLEASE NOTE THAT THIS LINK WILL NOT BE AVAILABLE UNTIL 6pm ON TUESDAY 5<sup>TH</sup> FEBRUARY)

You will then see the screen below. (To find available slots for the second evening, simply scroll down on the screen below).

All available slots are show in red and you can select your preferred time by clicking on the relevant red slot box.

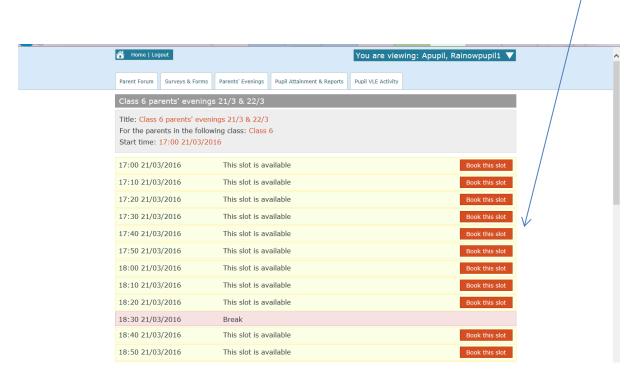

Once you have booked your slot you will see the screen below. If you have more than one child in school please click on the white arrow in the blue drop down box to select a sibling and repeat the process from the top of page 2.

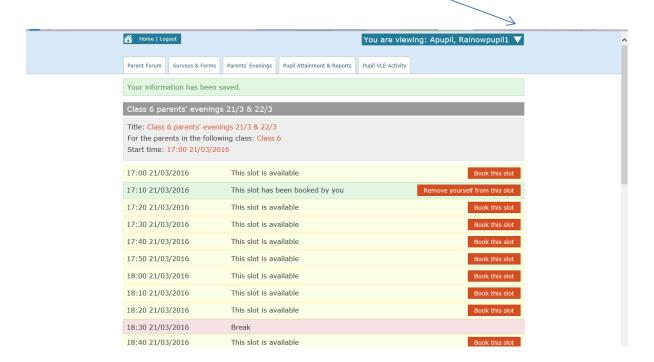

As shown in the screen above, the slot has been booked and once you have finished booking your appointment times you can log out of the system.

You can log back in at any time if you wish to check your booking details.